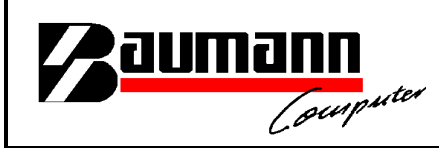

# **Wie erreiche ich was?**

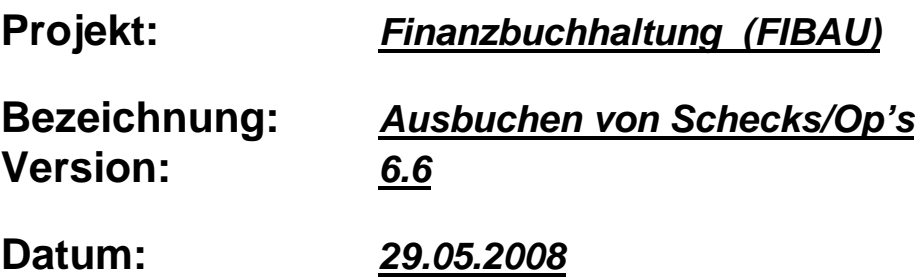

**Kurzbeschreibung:**

In diesem Leitfaden wird in kurzen Schritten gezeigt, wie zum Beispiel eine Scheckzahlung bearbeitet bzw. verbucht werden kann.

**Für die späteren Abstimmungsarbeiten könnten zum Beispiel die Kontenblätter der jeweiligen Verrechnungskonten herangezogen werden**.

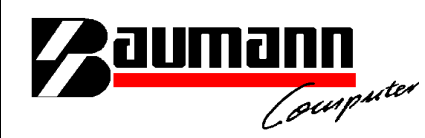

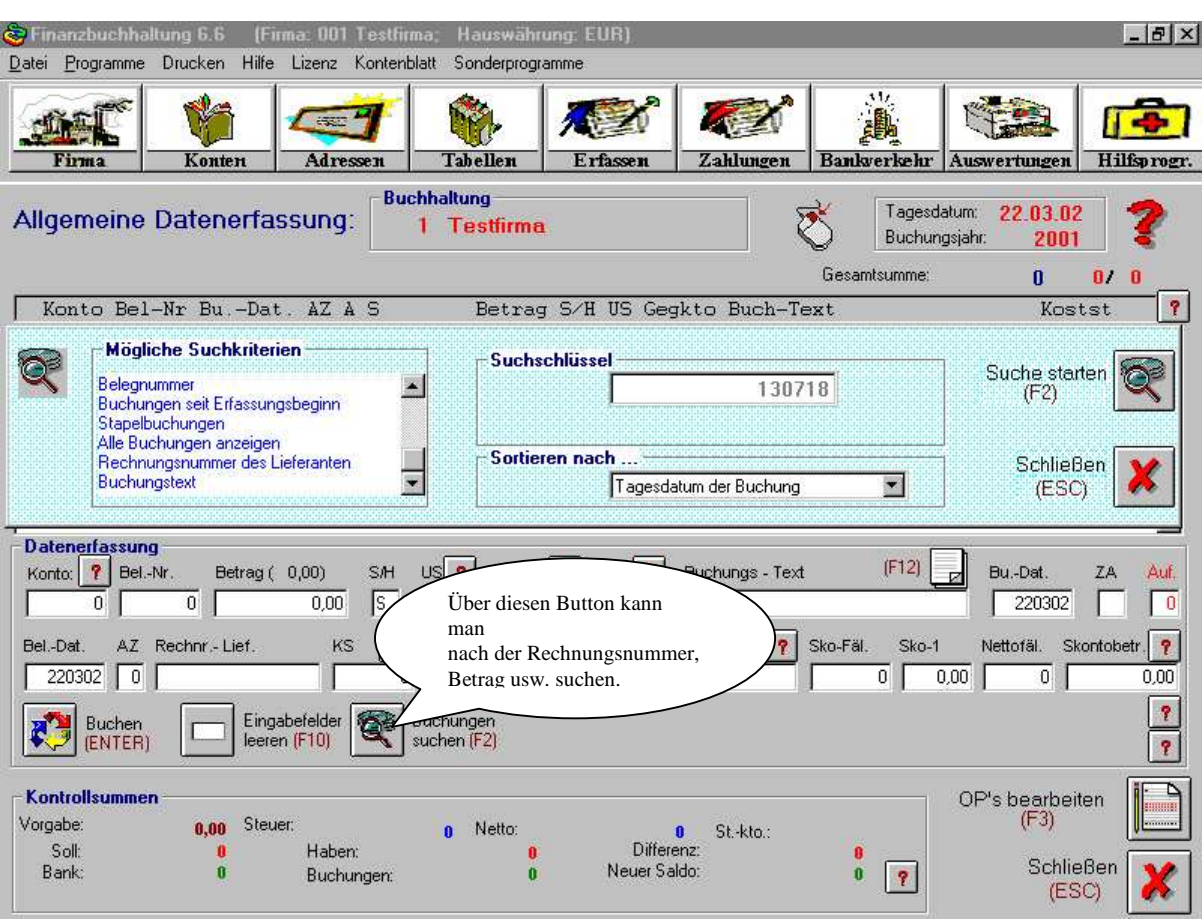

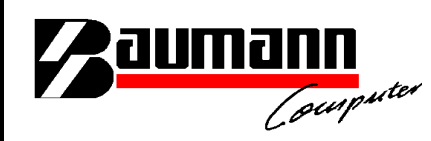

Als erstes muss die Zahlung in dem Programm "Erfassen" gebucht werden. Anschließend lässt man sich die OP's von dem entsprechenden Kunden anzeigen.

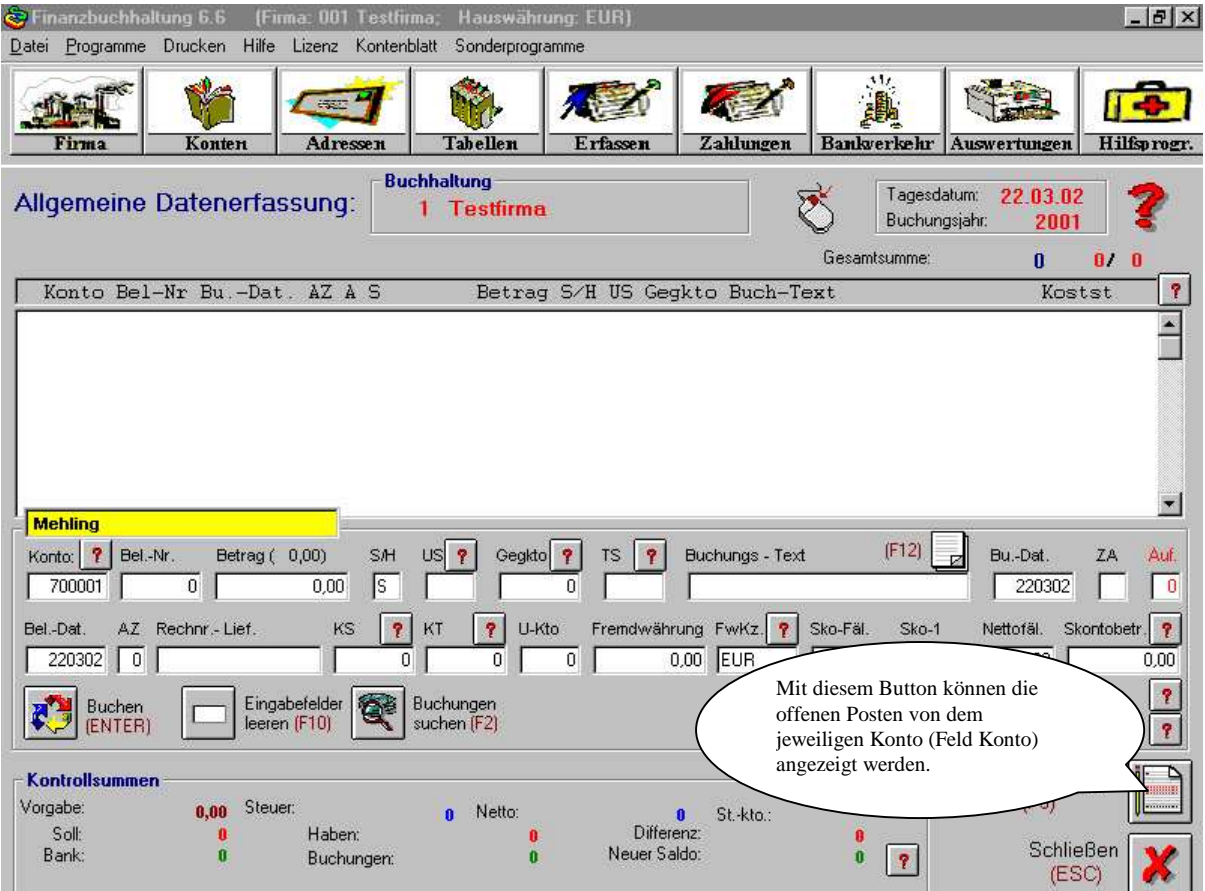

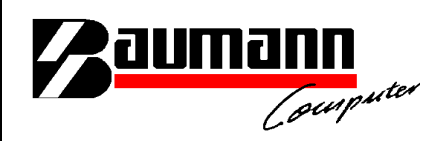

Jetzt müssen die Rechnungen bzw. Zahlungen per Doppelklick bearbeitet werden. Die Rechnungen bzw. Zahlungen sollten jeweils das gleiche Auszifferungskennzeichen bekommen.

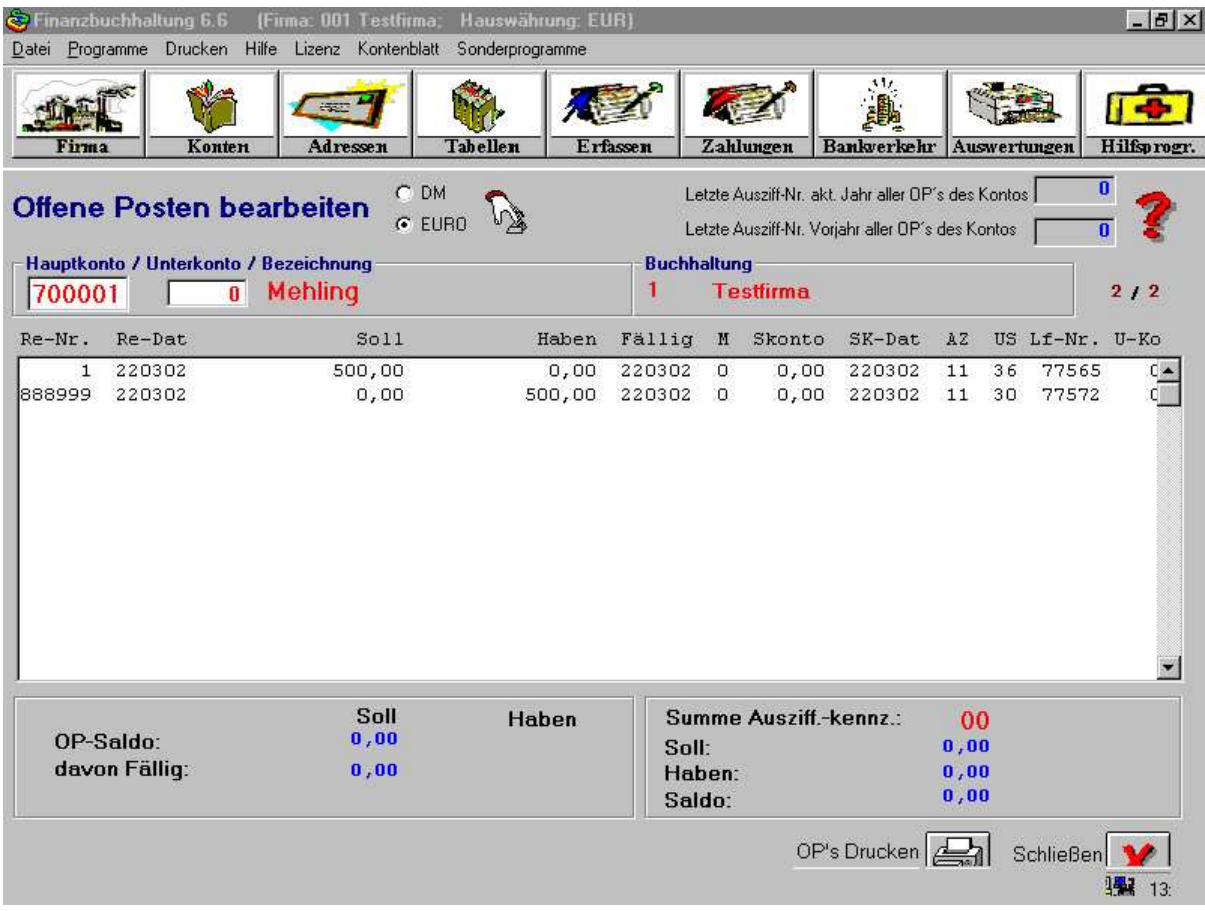

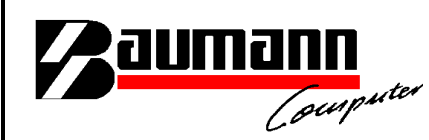

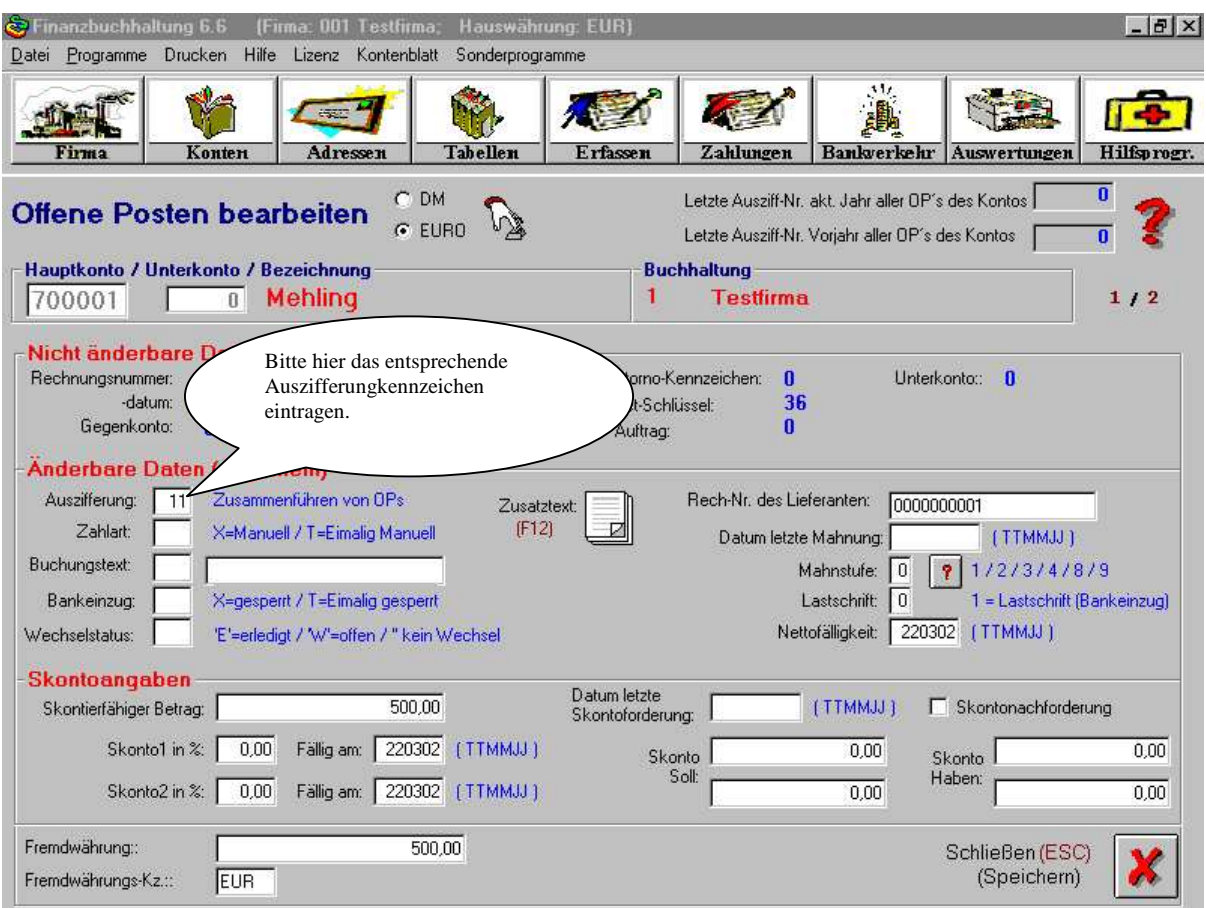

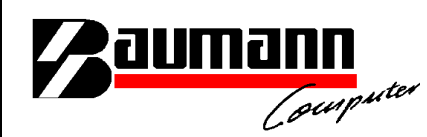

Nachdem alle offene Posten (Rechnungen/Zahlungen, die zusammengehören ) das gleiche Auszifferungskennzeichen bekommen haben, kann der Differenzbetrag über den Button "Ausbuchen" ausgeglichen werden.

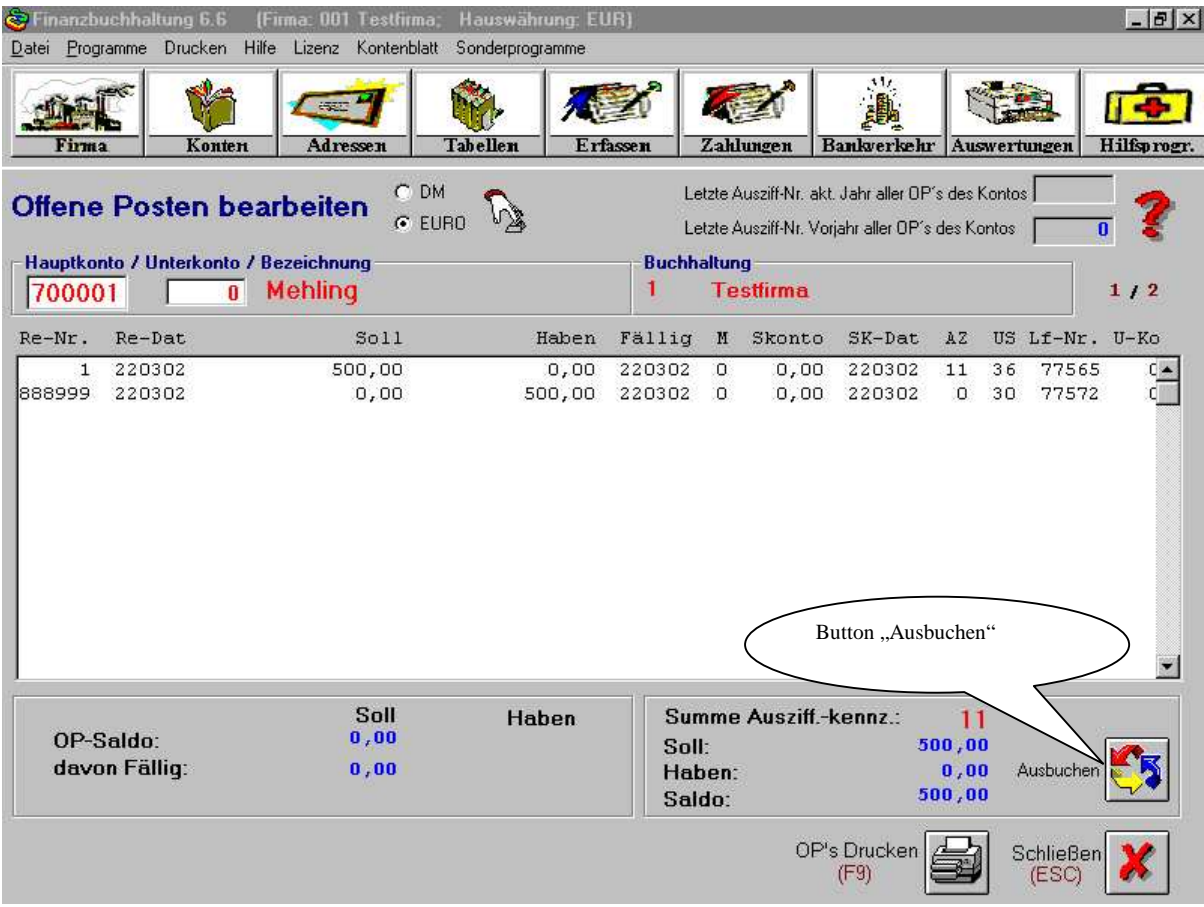

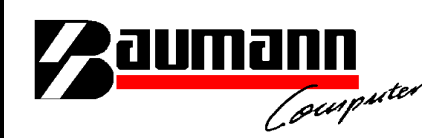

Nachdem man den Button "Ausbuchen" angeklickt hat, kommt man auf die untenstehende Maske. Hier könnte jetzt zum Beispiel das Konto "Mahngebühren", Belegnummer usw. angegeben werden.

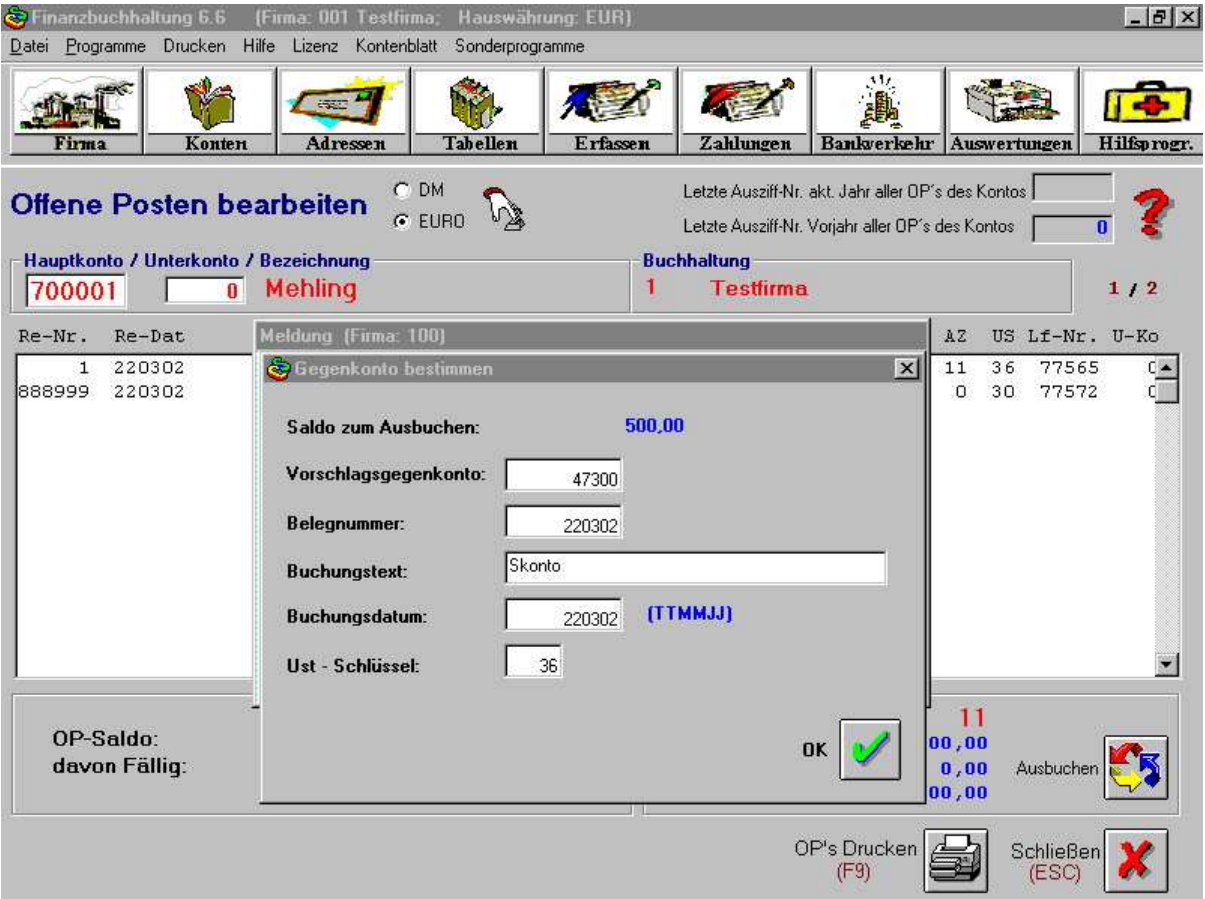